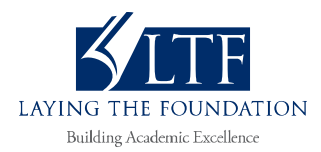

# **Graphing Calculator Using the TI-84 Plus in the Science Classroom (OS 2.55MP)**

The **graphing calculator** is an extremely valuable and powerful tool in both math and science classes. You will be using it in many of your classes during your educational experience. This unit is intended to be a quick reference for many of the calculator skills you will be using in science lessons. Your teacher will walk you through the basic maneuvers and skills you are expected to know.

# **Purpose**

In this activity, you will practice using the graphing calculator to analyze data.

# **Materials**

*Each lab group will need the following:* calculator, TI® graphing

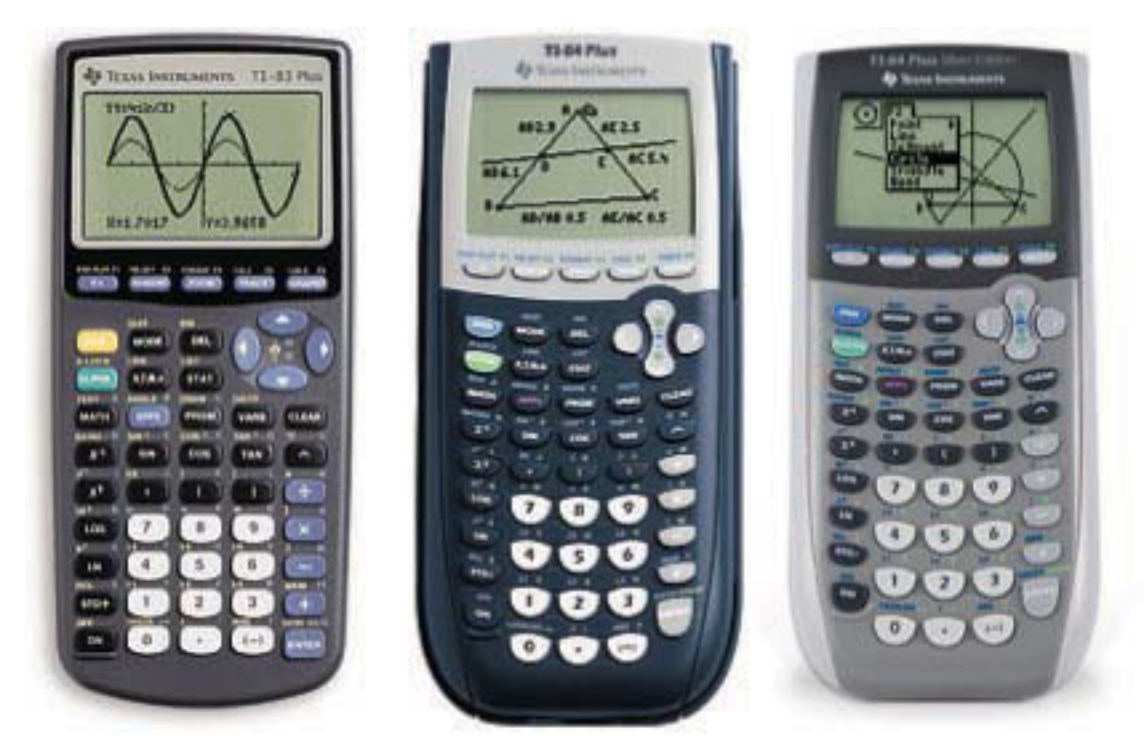

*Figure 1. Common TI graphing calculators*

Your teacher will take you through the basic functions found on your graphing calculator. You should follow along and perform each of the steps on your own calculator. When you get home, go through the steps again on your own, using this guide.

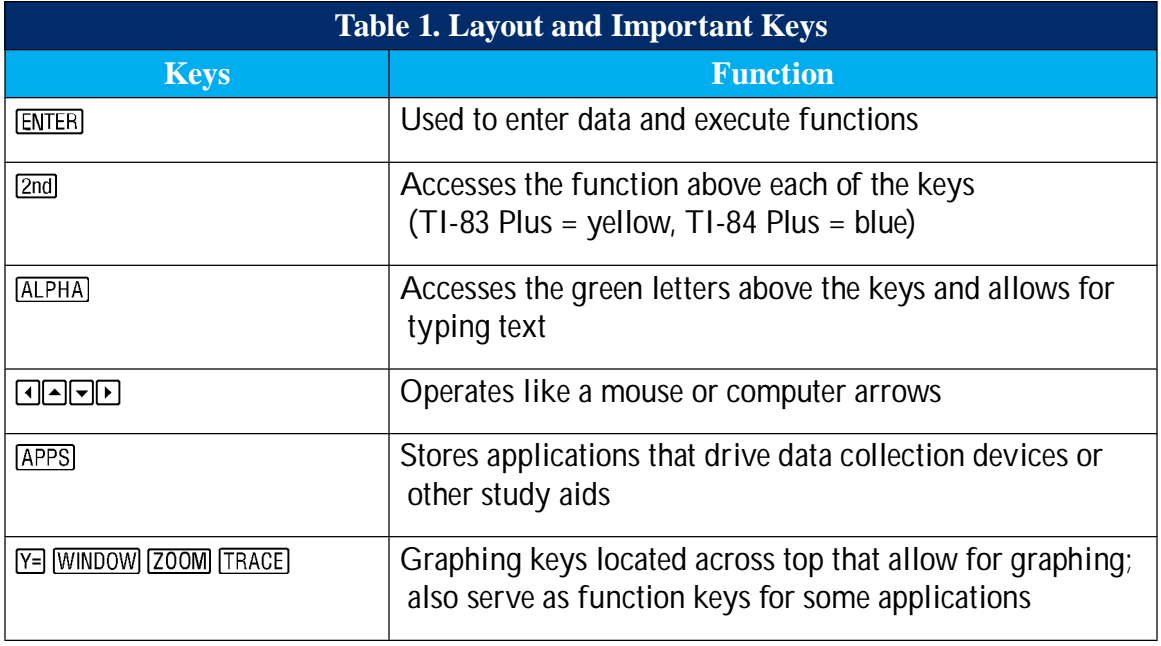

#### **Adjusting the Brightness of the Screen**

Turn your calculator on. Use  $[2nd] \rightarrow$  or  $[2nd] \rightarrow$  to increase or decrease the darkness of the display on the screen. A number at the top right indicates your battery setting. If you are using rechargeable batteries, recharge the batteries when the setting level is at 6 or below. You will get a warning if your batteries are running low.

#### **Setting the Mode**

Select MODE to access the settings menu, as shown in Figure 2. Use the arrows **[4] A** T around on the screen. We will move through each line of this menu to see which of these functions you will most likely use. Because many of the programs that drive the probes set the decimal at two or three decimal places, it is often necessary to reset this function back to FLOAT.

| NORMAL      | SCI.,                   | ENG       |                  |  |
|-------------|-------------------------|-----------|------------------|--|
|             |                         |           | FLDAT 0123456789 |  |
|             | RADIAN <b>(DI</b> DIANA |           |                  |  |
|             | <b>FUIDE</b> PAR POL    |           | <b>SEQ</b>       |  |
|             | CONNECTED DOT           |           |                  |  |
|             | SEQUENTIAL SINUL        |           |                  |  |
| <b>REAL</b> | a+bi renei              |           |                  |  |
| FULL        |                         | HORIZ G-T |                  |  |
|             |                         | ∔NEXT∔    |                  |  |

*Figure 2. Settings menu*

### **Using the CATALOG**

The CATALOG lists all of the calculator's functions. You can access the CATALOG by pressing . We will use the CATALOG to turn on statistical diagnostics. When you turn on diagnostics, the calculator will be able to determine a correlation of regression each time you attempt a line of best fit or curve fit. The closer the value of the  $r$ -value is to  $\pm 1.000$ , the better the data fit for the function being analyzed.

You will notice when you open the CATALOG it is locked into **ALPHA** mode, as indicated by the icon  $\Omega$  in the upper right corner of the screen. You can go to any letter in the alphabet by pressing the key that corresponds to that letter. Press "D," which is above the  $\overline{x}$ - button. Arrow down to "DiagnosticOn" and select it by pressing **ENTER**. Execute it by pressing **ENTER** again. The word "Done" will now be displayed on the screen.

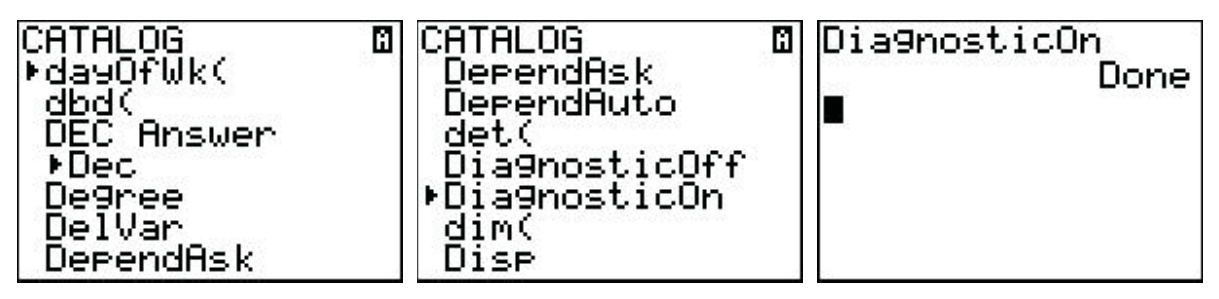

*Figure 3. Turn on statistical diagnostics*

- Tip  $\#1$ : If you are selecting a function from a menu of functions, pressing  $[ENTER]$  once selects the function. Pressing **ENTER** a second time executes the function.
- $\cdot$  Tip #2: If you are having difficulty in navigation, read the entire screen.

#### **Numbers in Scientifi c Notation**

The EE function is useful for scientific notation. This is activated by pressing  $[2nd]$ , with the  $\Box$  key located above the "7" button. It is very important that you not use the  $\times$  10  $\Box$  method of putting numbers into scientific notation. Operations that are commutative will work regardless of how the number is entered, but noncommutative operations will not be calculated properly.

Exercise: Note how incorrectly entering a number in scientific notation affects the value of the answer. The calculator interprets " $2.5E-2$ " as a single number and divides the numerator by that number. In the second (and incorrect) attempt, the calculator interprets 2.5 as one factor and  $10^{-2}$ as another factor, so the numerator is divided by 2.5 and then multiplied by  $10^{-2}$ .

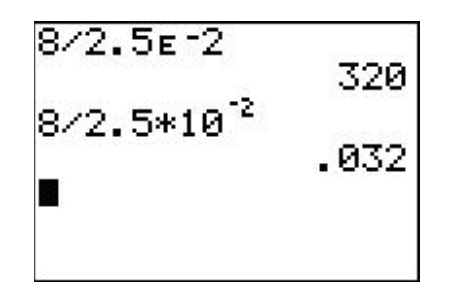

*Figure 4. Scientifi c notation*

#### **Managing Memory in the TI-83 Plus and TI-84 Plus**

Enter  $\sqrt{2nd}$  F to display the menu screen shown in Figure 5. This menu allows you to perform several important operations.

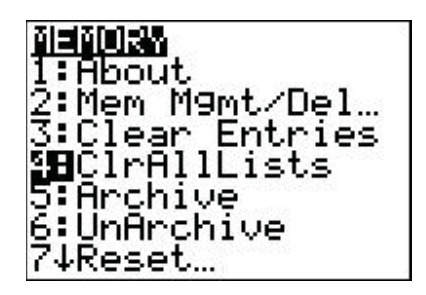

*Figure 5. Memory menu*

The operations you will be using most include:

1: About – Tells you about your operating system. Because these calculators have a flash memory, it is possible to constantly update your operating system as new advances are released. To do this, you will need a TI-Graph  $Link^{TM}$  cable and a software program called TI Connect<sup>TM</sup>. You can download this program free from the TI website.

2:Mem Mgmt/Del – Allows you to delete programs or applications you may not be using.

4: ClrAllLists – The easiest way to remove data from multiple lists

7: Reset – Reset all of your memory or your defaults

### **Entering Numbers in a List**

Numbers to be analyzed or graphed are stored in the calculator's lists. The lists are handled by the statistical function. Press the  $\overline{STAT}$  key and the screen shown in Figure 8 will appear.

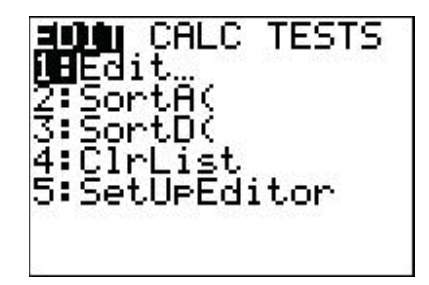

*Figure 8. Enter a list of numbers*

The operations you can perform from this menu are:

1:Edit – Enter or change numbers in the list

 $2:SortA(-Sort the numbers from smallest to largest$ 

- $3:SortD(-Sort the numbers from largest to smallest$
- 4:ClrList Allows you to clear a specific list; however, you must enter an argument specifying which list(s) to clear. If you want to clear multiple lists, separate them by commas.

5: SetUpEditor – Reestablish lists that have been deleted or altered

# **Managing Lists**

From the  $STAT$  edit screen, press  $ENTER$ . You have multiple lists and may enter up to 999 data points in each list. You may also create additional lists; however, that is rarely needed for ordinary classroom work.

#### **Clearing Lists**

There are three major ways to clear lists:

1. Use the arrow key to move to the top of the list until the list title is highlighted by the cursor, as shown in Figure 9. Press **GLEAR**, then press **ENTER**. That specific list will be cleared.

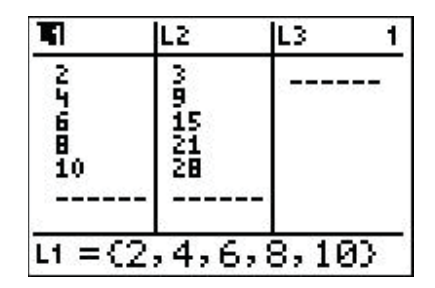

*Figure 9. Clear lists by name*

2. Go to  $\text{2nd } \text{+}$  to access the calculator's memory. Go to "4:ClrAllLists" and press  $\text{ENTER}$ , as shown in Figure 10.

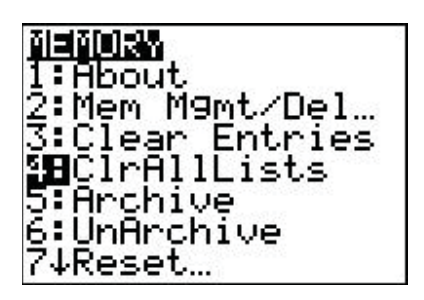

*Figure 10. Clear lists by memory*

3. Go to **STAT**. Arrow down to "4:ClrList" and press **ENTER**. This method will only clear the list(s) that you tell it to clear. If you want to clear multiple lists, separate them by commas. For example, you can clear List 1 and List 2 by pressing  $[2nd]$   $[7]$   $[2nd]$   $[2]$ , as shown in Figure 11. (Note: Parentheses are not required for this operation.)

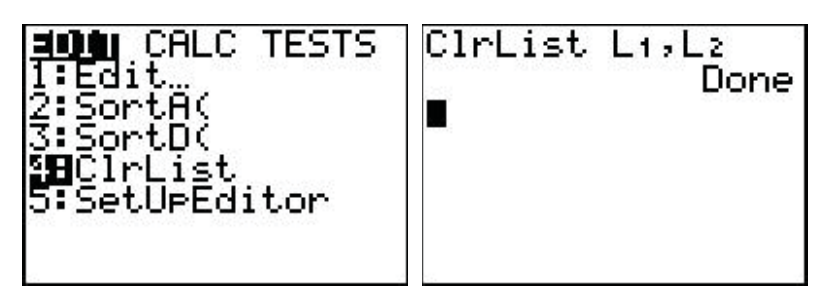

*Figure 11. Clear multiple lists*

### **Entering Data**

The following sample data involves a simple density problem. Students in a Physical Science class poured a liquid into a graduated cylinder and measured the mass of several pre-determined volumes, as shown in Table 2. Enter the volume in L1, and enter the mass in L2.

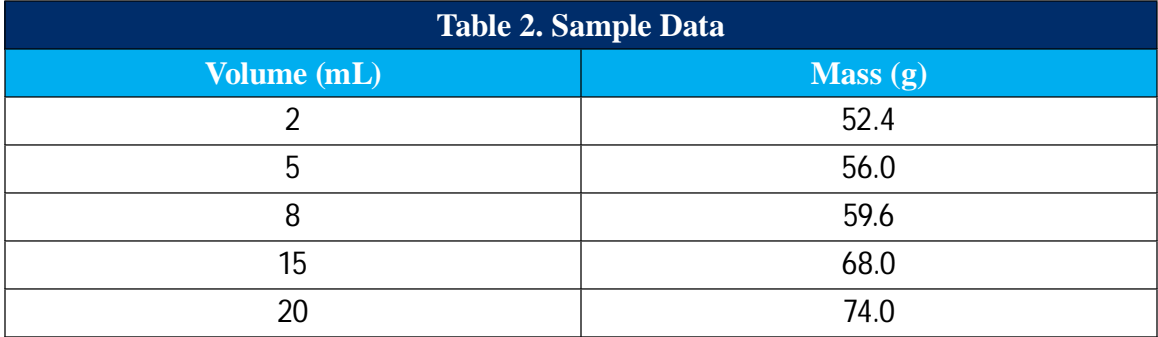

#### **Clearing Functions**

Make sure that all equations from any previous user are removed from  $F = I$ . To do this press  $F = I$ , then position your cursor just to the right of the equals sign, and press  $CLEAR$ .

#### **Setting up STAT PLOTS**

Go to  $\sqrt{2nd}$   $\sqrt{Y}$  to get to STAT PLOTS, as shown in Figure 12.

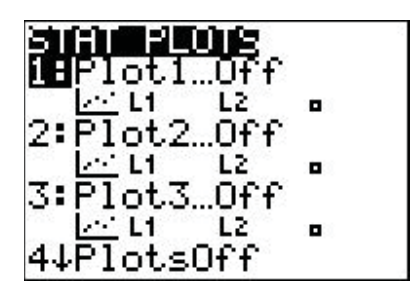

*Figure 12. Set up STAT PLOTS*

Press **ENTER** to get to Plot1, and press **ENTER** to turn on Plot1. Use the down arrow to move down one row. Select the first choice, a scatter plot, and press  $[ENTER]$ . Be sure that the "Xlist" is L1 and the "Ylist" is L2. Arrow down to the last row and choose a point style ("Mark"), as shown in Figure 13.

|        | Plot2<br>۱£۴ | P lot3 |  |
|--------|--------------|--------|--|
| Gpe: B |              | Шъ     |  |
| list:L |              |        |  |
| ark:   | st:L         |        |  |
|        |              |        |  |

*Figure 13. Options for STAT PLOTS*

#### **Graphing Statistical Data**

Statistical data are most easily graphed by using the "ZoomStat" function. Press **[200M]** and arrow down to "9:ZoomStat" (or simply press  $\overline{200M}$  [9]). Your graph should now be shown on the screen, as in Figure 14.

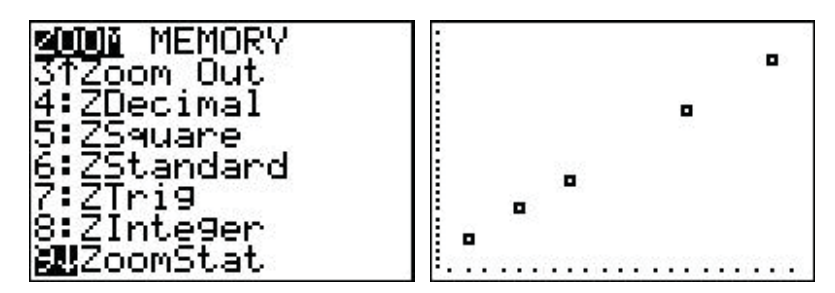

*Figure 14. Graph of statistical data*

Tip  $#3$ : If you think you should be seeing a graph but you are not, try using  $\sqrt{200M}$  [9] to reset your window to the range that includes your data.

#### **Linear Regression**

If the data in your graph looks as though it might be linear, you should run a linear regression to find out the function. A linear regression is simply a mathematical "line of best fit." To perform a linear regression on your data, press  $STAT$  and right arrow over to CALC. Arrow down to "4:LinReg( $ax+b$ ". You should see the screen shown in Figure 15.

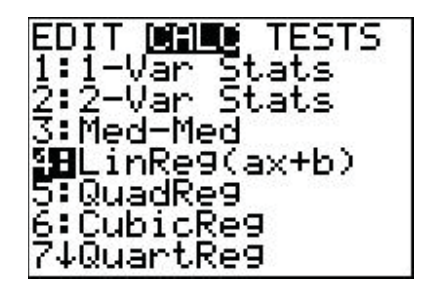

*Figure 15. Select linear regression*

Press  $F\rightarrow$  ENTER to get to the screen shown on the left in Figure 16. Be sure the "Xlist" should be L1 and the "Ylist" should be L2. Arrow down to "Calculate" and press **ENTER** to see the second screen.

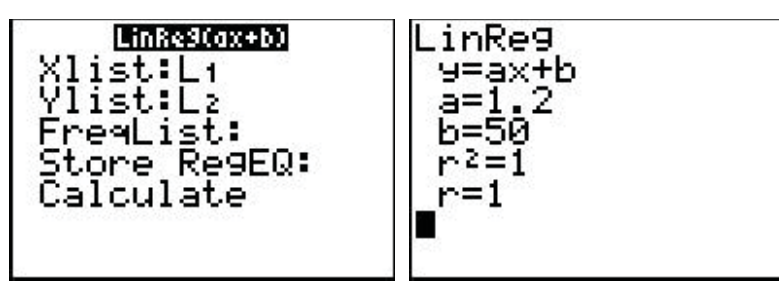

*Figure 16. Linear regression options.jpg*

This will give a linear equation in the form of  $y = ax + b$ . In this case, the complete function is exactly equal to  $y = 1.2x + 50$ .

The correlation coefficient or correlation of regression is given by  $r$ , which in this case is 1. This value would indicate that this is a very nice linear function. In a real-life laboratory situation, the correlation coefficient would not usually be 1 but rather more like 0.999 or 0.998. Again, the closer the correlation coefficient is to  $\pm 1.000$ , the more likely the data fit the function chosen.

### **Pasting a Function**

It is possible to run the regression and paste the equation into  $\overline{r}$  in one step. Follow the screens shown to perform this set of operations.

Select  $STAT$  and arrow right over to CALC. Arrow down to "4:LinReg(ax+b)" and press  $ENTER$ (Figure 17), then arrow down to "Store RegEQ", press the  $\overline{VARS}$  key, and arrow right to Y-VARS (Figure 18).

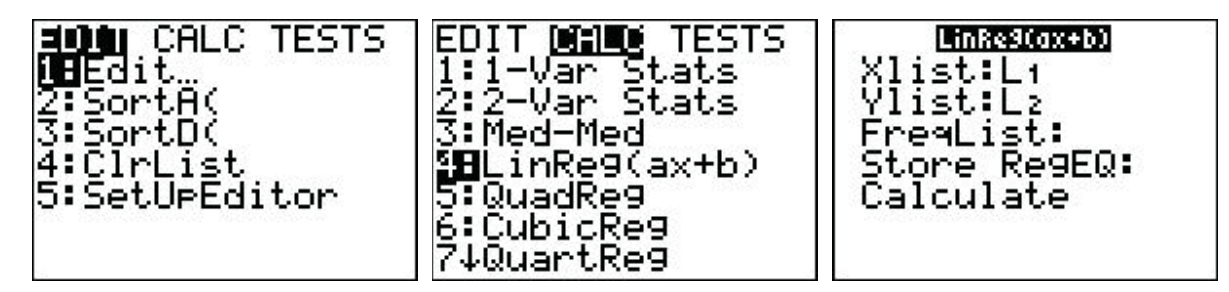

*Figure 17. Select linear regression*

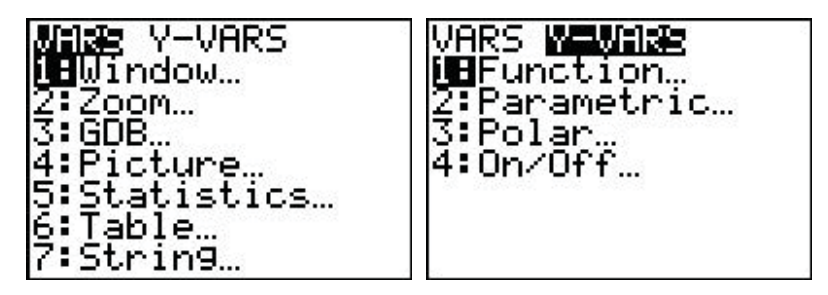

*Figure 18. Select Y-VARS*

the same time, as shown on the screens of Figure 19. View your graph by pressing  $\sqrt{200M\sqrt{9}}$ .

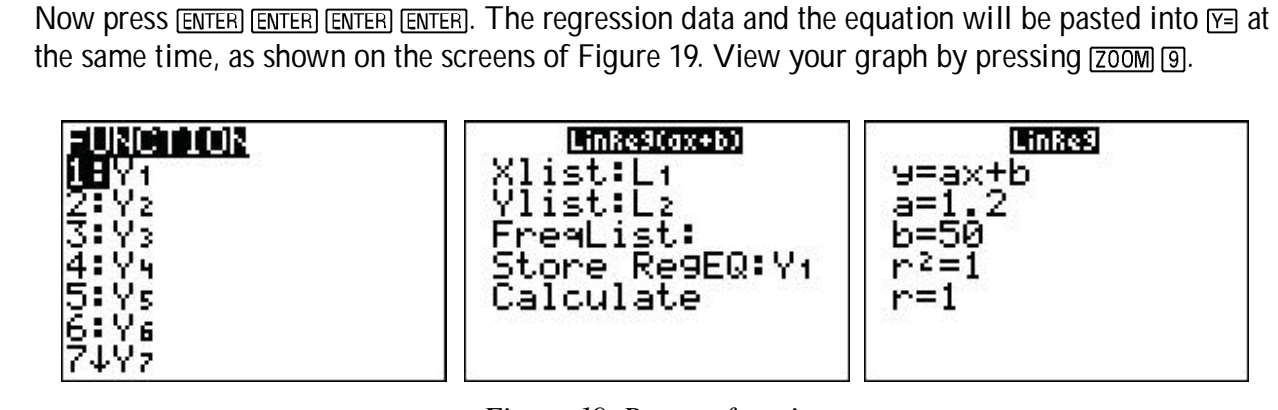

*Figure 19. Paste a function*

### **Tracing on the Graph**

Press the  $TRACE$  key. In the upper left corner you should see a " $P1:L1,L2$ " (on the TI-84 Plus you will see "P1", for PLOT1, in the upper right corner). This means that you are in a statistical plot of your data. Use the left and right arrows to move from data point to data point. The *x* and *y* values are shown at the bottom of the screen.

Now press the up arrow. Notice that the designation in the upper left corner has changed, and you should have your regression equation on the screen (the regression equation is not shown on the TI-84 Plus). Your cursor is now on the regression line so that you may interpolate values. Again, the *x* and *y* values are shown at the bottom of the screen.

# **Calculating a Value**

We would like to be able to use this equation for further analysis.

#### *Solving for Values of y Given x*

Let us say that we would like to know the total mass when there is 17 mL of liquid in the graduated cylinder. Press [2nd] [TRACE] to get to CALCULATE. Select "1:value" and press [ENTER], at which point you will see a prompt at the bottom of your graph that reads " $X=$ ". Type in "17" and press  $F$ <sub>ENTER</sub>. The mass of the cylinder and liquid (the value of  $y$ ) will be displayed at the bottom, as shown in Figure 20.

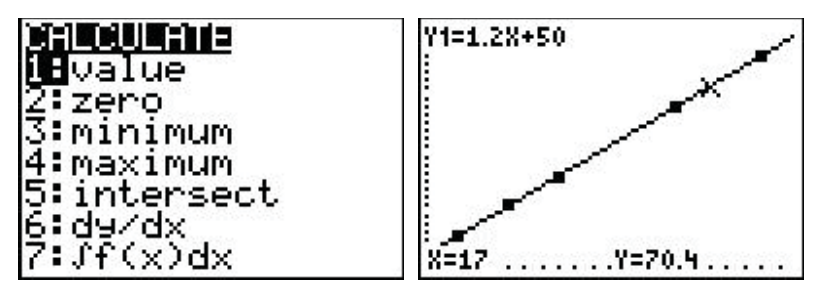

*Figure 20. Calculate a value of y given x*

If after entering the value of x and pressing **ENTER** you receive an error message, it is likely that the number for which you are solving is outside the range of *x*-values on the graph. To correct this, press  $\boxed{\text{WINDOW}}$  and adjust the "Xmin" and "Xmax" so that the value of x falls within this range.

#### *Solving for Values of x Given y*

Let us say we would like to know the volume of liquid in the graduated cylinder (the value of *x*) if the total mass (the value of  $y$ ) is 62.5 g. Press  $\nabla$  and arrow down to the space just to the right of " $Y2="$ " and enter "62.5." Now press  $\boxed{2nd}$  TRACE to GALCULATE. Arrow down to "Stintersect" and press  $\overline{ENTER}$ . You will see a graph of the line  $y = 62.5$ , which will intersect your "best fit line" at the desired  $x$ -value.

The bottom left of the screen will read "First curve?" Press **ENTER**, then the display will read "Second curve?" Press **ENTER** followed by "Guess?" and again press **ENTER**. This will calculate the intersection of the two graphs. Both the *x* and *y* values are now displayed at the bottom of the screen.

1. Enter the data in Table 3 of the pressure of a gas at various temperatures into your calculator and answer the following questions.

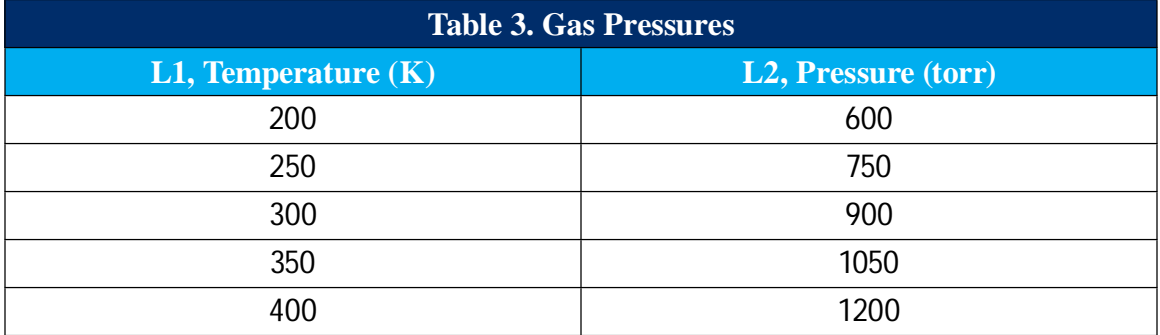

a. What is the equation for this function?

b. What is the pressure when the temperature is 0 K?

#### **Exercises (continued)**

2. Enter the data in Table 4 for the pressure versus distance below the surface of a body of water. Remember that the title of a graph is always the dependent variable (*y*-axis) versus the independent variable (*x*-axis). Analysis is easiest if the *x*-value is placed in L1 and the *y*-value is placed in L2.

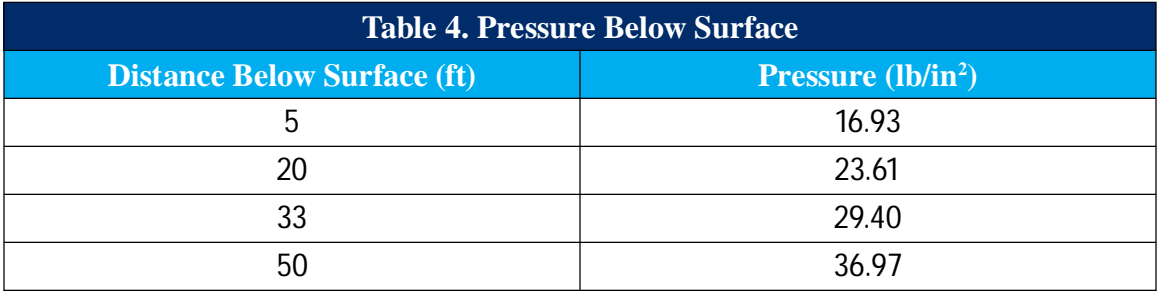

a. What is the pressure at the surface of the water?

b. What does this represent?

### **Exercises (continued)**

3. On a distant planet far, far away, the atmosphere is different from that of Earth. The speed of sound is not the same. Use the data collected in Table 5 to answer the following questions.

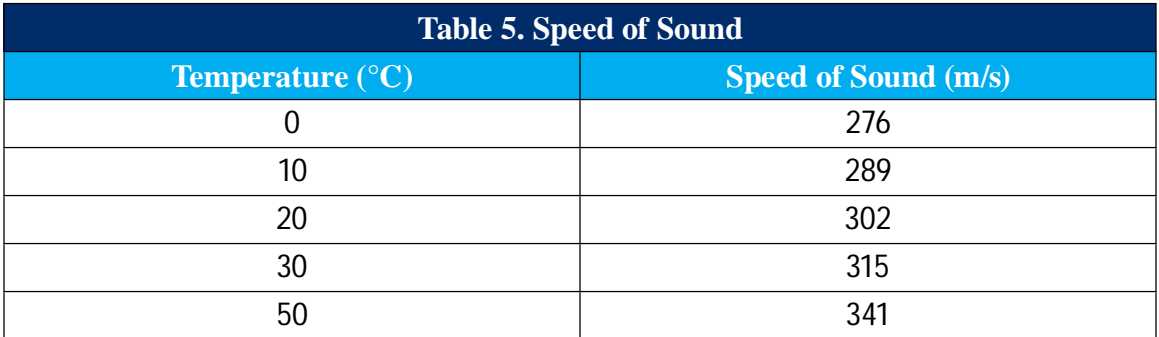

a. What is the slope of this line?

b. At what temperature is the speed of sound 295 m/s?

#### **Exercises (continued)**

4. A small toy car is given a push to start it rolling down an inclined plane. The distance versus time is collected in Table 6.

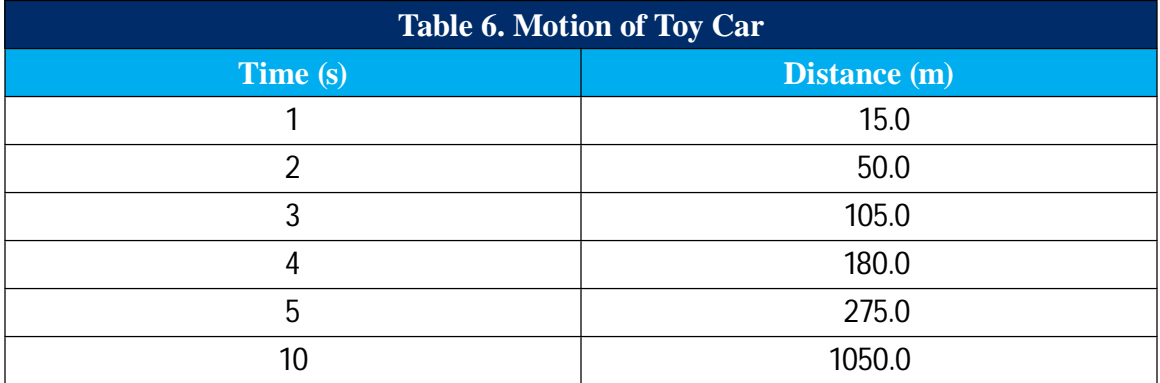

a. Does this look like a linear function?

b. Can you describe the motion of the car in words?

Challenge: What is the mathematical function that describes this data?

Challenge: What does the "b" in this particular equation represent?